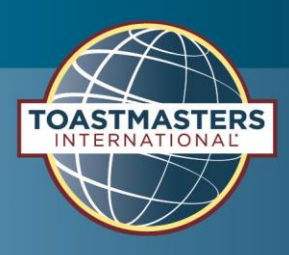

# EASYSPEAK

Anleitung für Mitglieder

# **Contents**

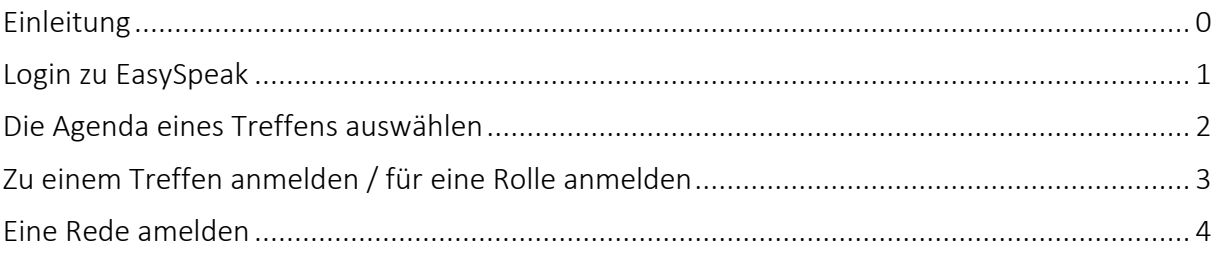

### <span id="page-0-0"></span>Einleitung

Toastmasters International benutzt 2 Tools

- Pathways: Hier bekommt jedes Mitglied Lernmaterialien zur Verfügung gestellt. Die Materialien sind nach Lernpfaden sortiert, welche sich das Mitglied nach seinen Vorlieben selbst aussuchen kann. Das Tool dient auch der Nachverfolgung der abgeschlossenen Redeprojekte, Lern-Level und Lern-Pfade.
- EasySpeak: Hier plant jeder Club seine Veranstaltungen. Mitglieder tragen sich eigenständig für Rollen ein, die sie bei einer Veranstaltung übernehmen wollen. Ausserdem melden Mitglieder in diesem Tool ihre Reden für gewünschte Veranstaltungstermine an. Der VP Weiterbildung plant die Reden dann bei der Erstellung der Agenda ein und gibt sie frei.

In diesem Dokument werden die wichtigsten Funktionen von EasySpeak für Mitglieder beschrieben.

Viele weitere interessante Information und Tips erhälst Du auf unserer Webseite <https://wiesbadener-toastmasters.de/>

<span id="page-0-1"></span>Wähle [WISSEN](https://wiesbadener-toastmasters.de/grundwissen-2/) in der oberen Menüleiste, um direkt zu Grundwissen, Handbüchern und Videos zu gelangen.

### <span id="page-1-0"></span>Login zu EasySpeak

- 1. [EasySpeak](https://tmclub.eu/portal.php?page=-1&marknow=0) Zugangsdaten erhältst Du automatisch, wenn Dein Club Dich dort als Mitglied registriert
- 2. Geh zu [www.tmclub.eu](http://www.tmclub.eu/) und klick auf das Ikon Weltkugel, um die von Dir bevorzugte Sprache auszuwählen

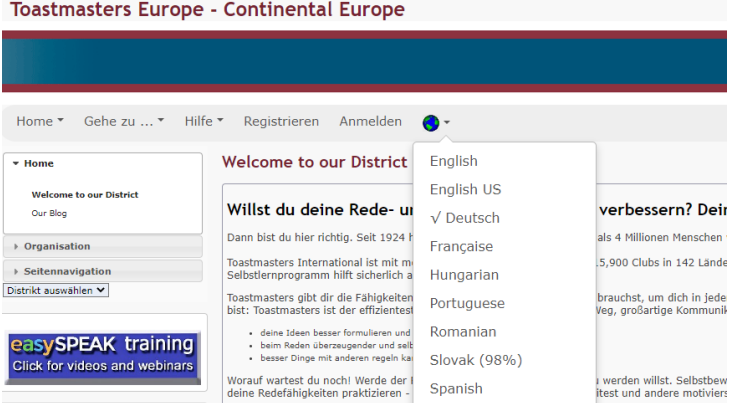

3. Klick auf "Login" im oberen Menüband um das Login Menü zu öffnen

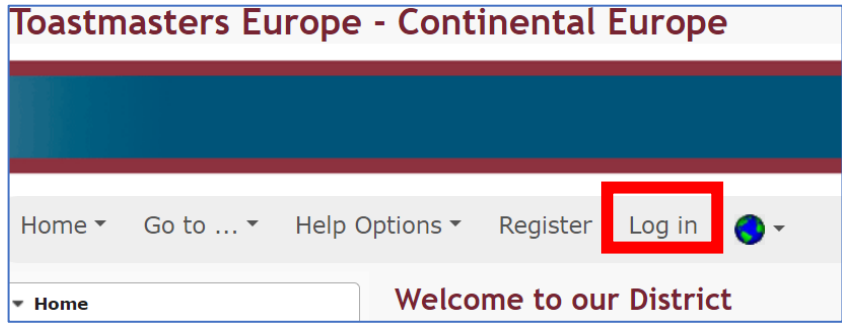

4. Melde Dich mit Deinen Zugangsdaten an

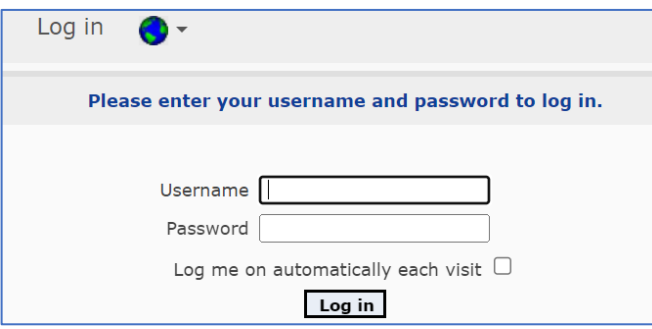

5. Du landest auf der Homepage von Rhetorik Club Wiesbaden

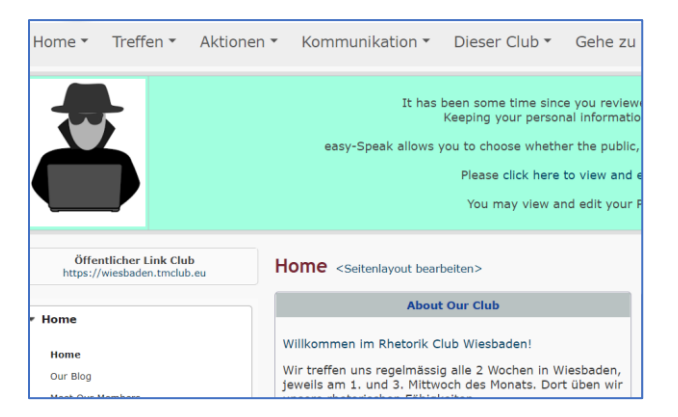

## <span id="page-2-0"></span>Die Agenda eines Treffens auswählen

- 1. Log in zur Homepage wie beschrieben in "Login zu [EasySpeak](#page-0-1)".
- 2. Im oberen Menüband kannst Du zu der Agenda des nächsten Treffens gelangen aber auch zu einer Monatsübersicht. Klick auf "Treffen am ..." um zu der Agenda des nächsten Treffens zu kommen.

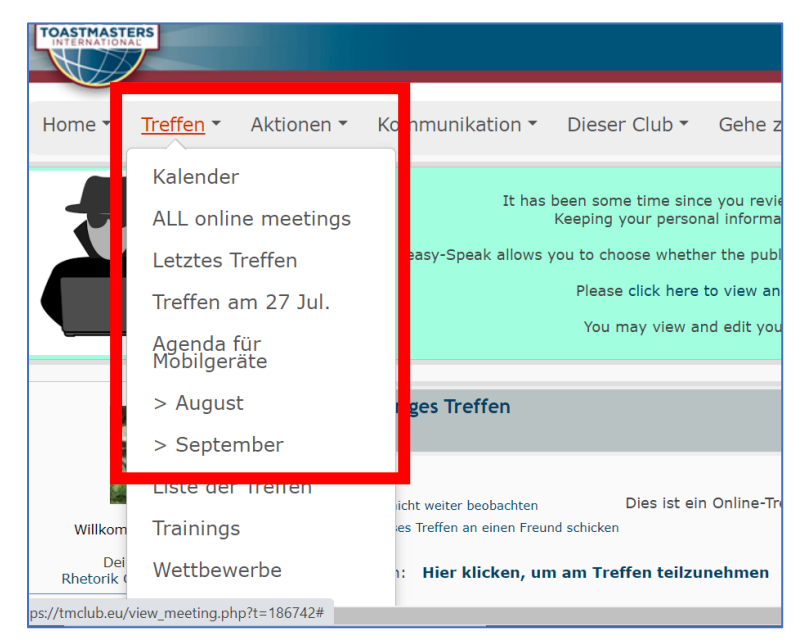

3. Klick auf "Kalender", um zur Monatsübersicht zu kommen. In der Monatsübersicht sind auch andere Clubs aus Deiner Umgebung gelistet. Klick auf "Rhetorik Club Wiesbaden" an dem gewünschten Termin

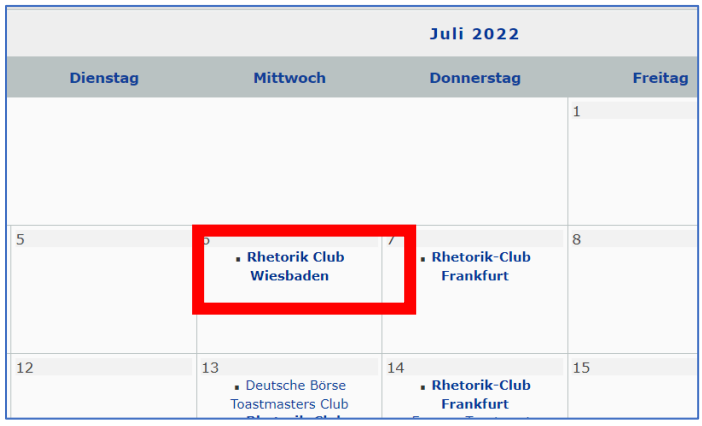

4. Alternativ kannst Du auch "Nächstes Treffen" im linken Seitenmenü anklicken. Wähle "Treffen ansehen"

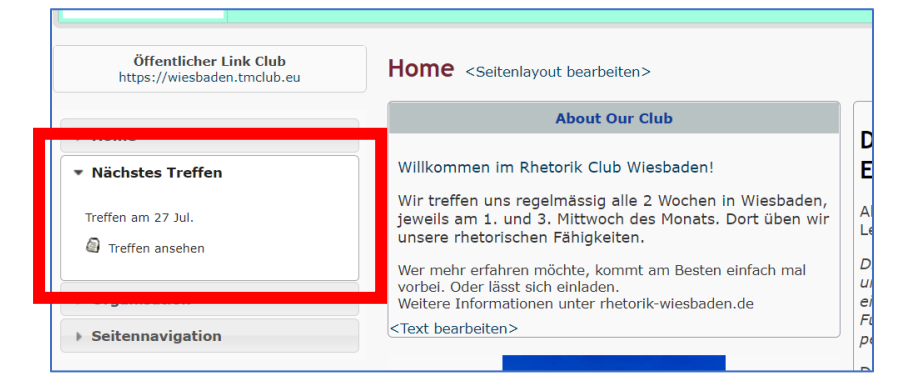

5. Egal ob über Seitenmenü oder Menüband oder Kalenderansicht, Du landest auf der Agenda des gewünschten Termins

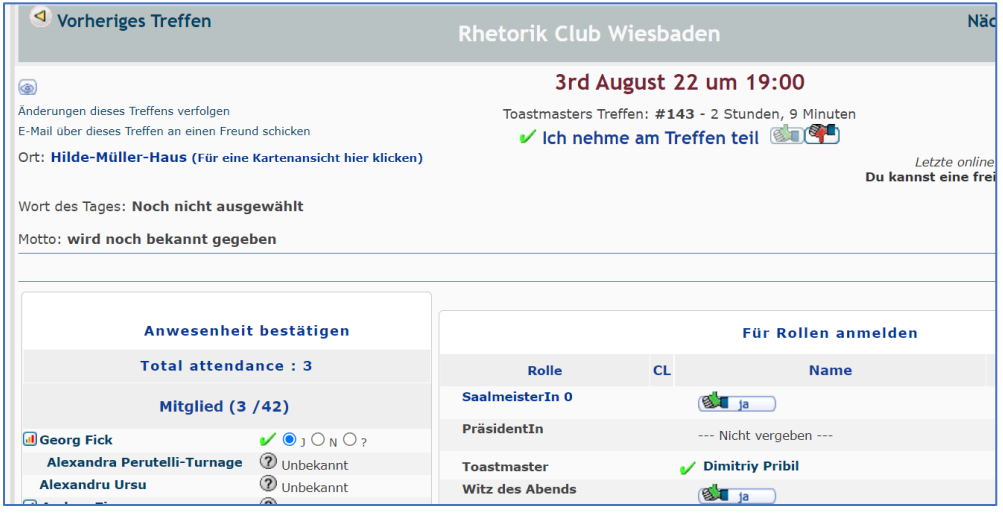

#### <span id="page-3-0"></span>Zu einem Treffen anmelden / für eine Rolle anmelden

- 1. Wähle die Agenda des gewünschten Treffens aus wie beschrieben in "Die Agenda [eines Treffens auswählen"](#page-2-0)
- 2. In der Kopfzeile der Agenda, benutze "Daumen hoch" oder "Daumen runter" um Deine Teilnahme zu bestätigen oder abzulehnen

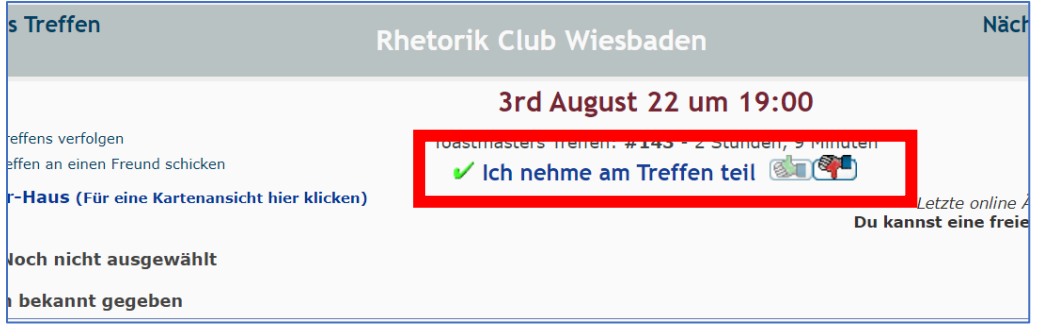

3. In der Rollenliste der Agenda, benutze "Daumen hoch: ja", um Dich für eine Rolle anzumelden

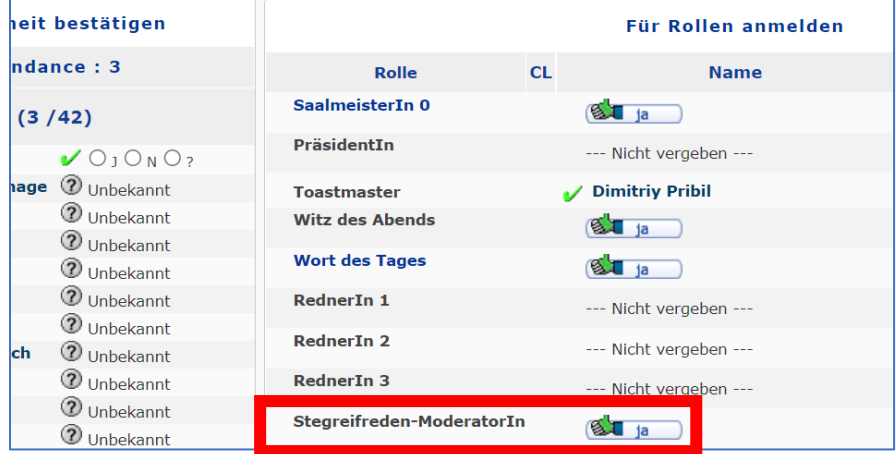

4. Falls Du Dich anders entscheidest oder absagen mußt, kannst Du Deine Anmeldung mit dem jetzt sichtbaren "Daumen runter" wieder abgeben

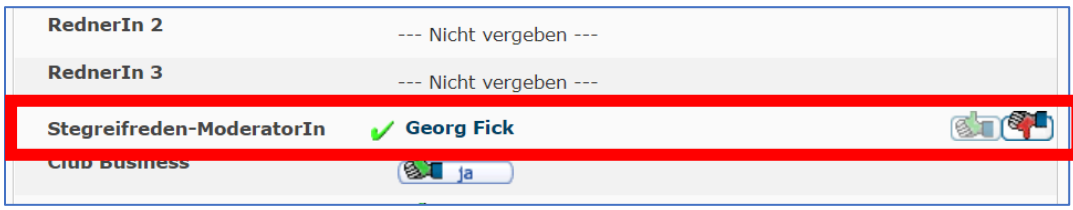

#### <span id="page-4-0"></span>Eine Rede amelden

- 1. Log in zur Homepage wie beschrieben in "Login zu [EasySpeak](#page-0-1)".
- 2. Klick auf "Mein Redefortschritt" unter "Aktionen" im oberen Menüband

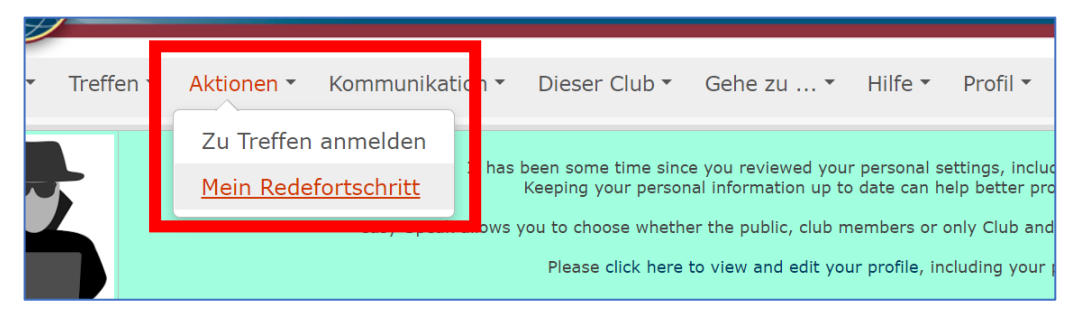

3. Im linken Seitenmenu, unter "Aktionen", klick auf "Eine Rede anmelden ..."

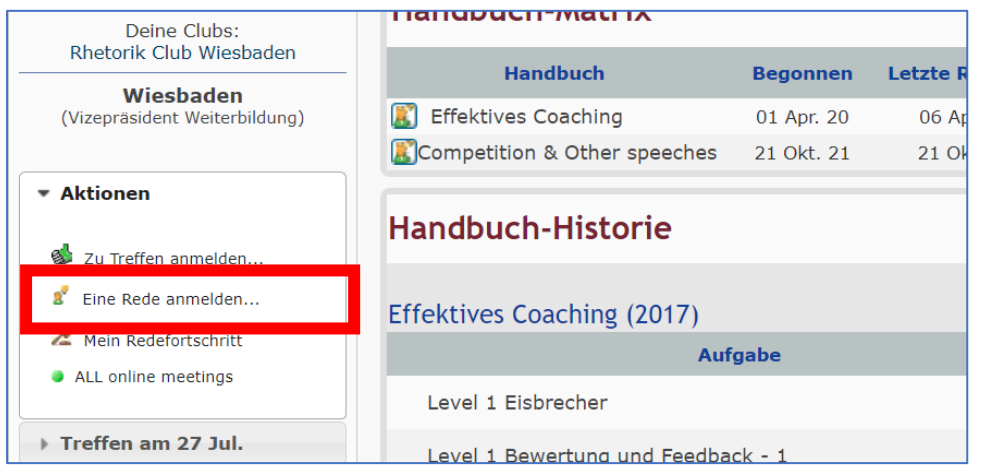

4. Ein Pop-Up öffnet sich. Unter "Redetitle" trage den Title und optional eine Kurzeinleitung für den Toastmaster des Abends ein

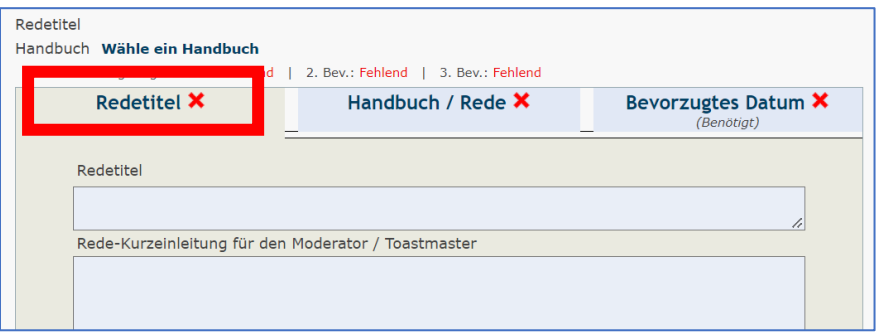

5. Klick auf "Handbuch / Rede", um in den nächsten Abschnitt zu gelangen. Wähle das von Dir aktuell in Pathways benutzte Handbuch aus und klick auf den Titel.

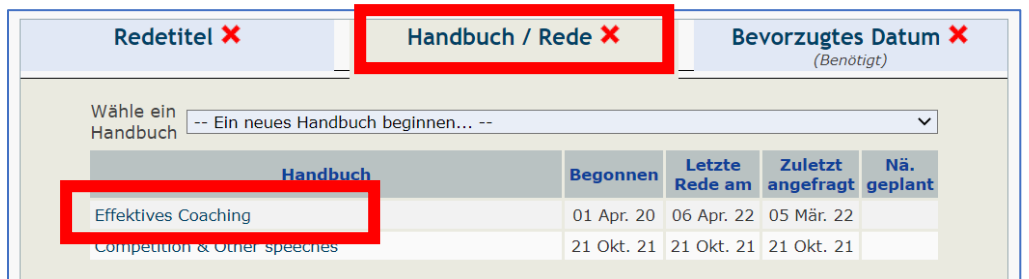

6. Von dem Drop Down Menu wähle die gewünschte Rede aus

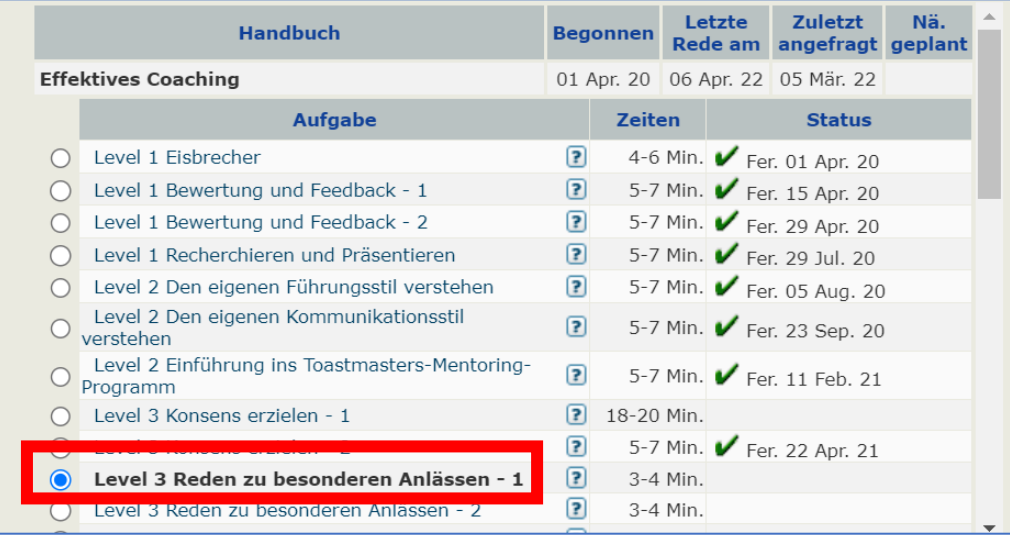

7. Klick auf "Bevorzugtes Datum", um zum nächsten Abschnitt zu kommen. Hier markierts Du das gewünschte Datum plus ein Alternativdatum für Deine Rede. Beachte dabei die Anzahl der geplanten Redeplätze unter "Motto des Treffens" sowie die Anzahl der bereits akzeptierten Reden für dieses Treffen (Uhr Symbol).

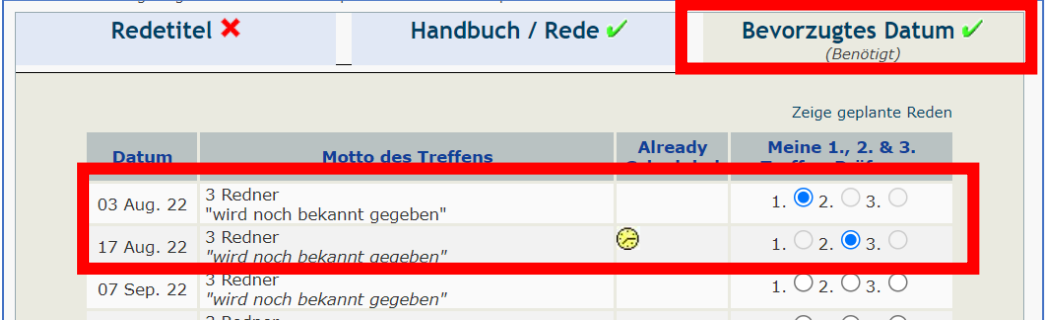

8. Bestätige durch "Speichern" in der oberen rechten Ecke des Pop Ups

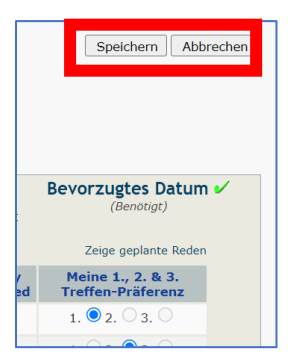

9. WICHTIG! Erst wenn der VP Weiterbildung Deine Rede und das Datum akzeptiert hat, taucht Deine Rede in der Agenda auf. Du mußt dann in der Agenda mittels "Daumen hoch" den Redeplatz bestätigen.

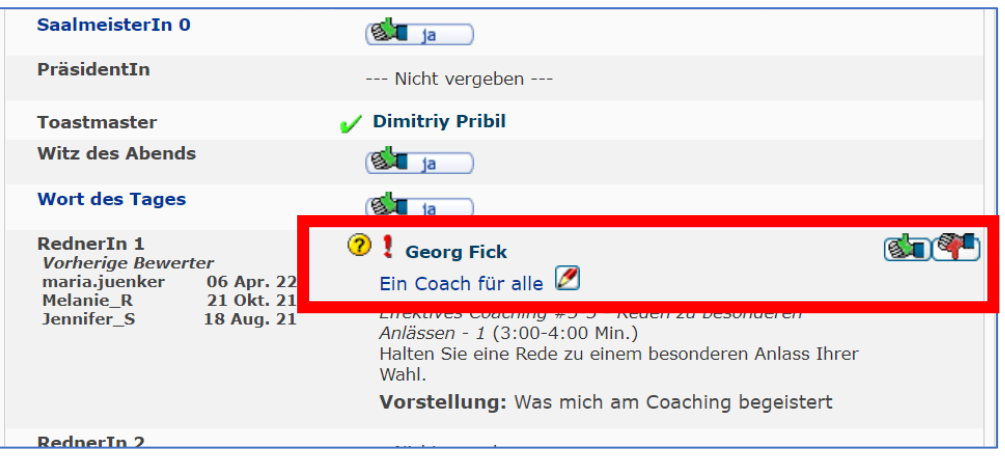